# 集中报告 2021 年度领导干部个人兼职 有关情况线上操作流程

集中报告 2021 年度领导干部个人兼职有关情况采取线上办 理方式进行,2 月 22 日,党委组织部通过数字北林校园平台(电 脑端)和微信北京林业大学企业号、企业微信客户端(手机端), 同步发起填报任务。领导干部(自行选择使用电脑端或手机端) 对本人兼职情况进行集中报告,各单位负责人对本单位领导干部 填报情况进行审核。

以下分别介绍两种操作流程。

一、电脑端操作方式

#### (一)干部集中报告流程

1.登录"数字北林校园平台":http://i.bjfu.edu.cn

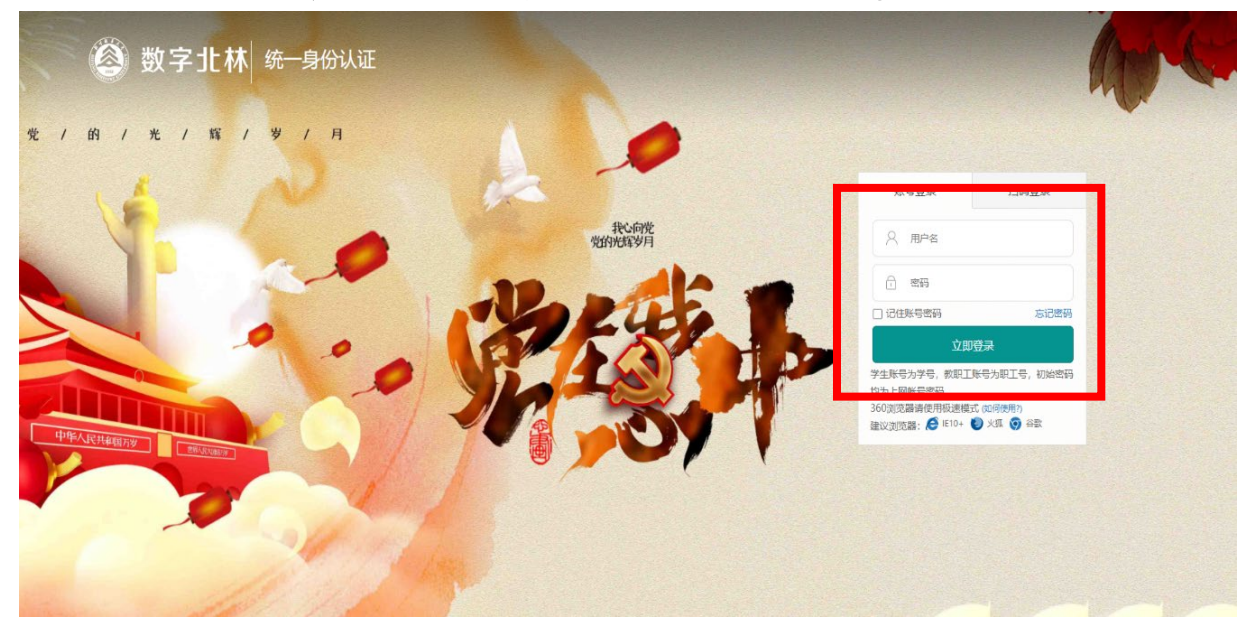

## 2. 点击"应用中心", 打开"一表通服务"。

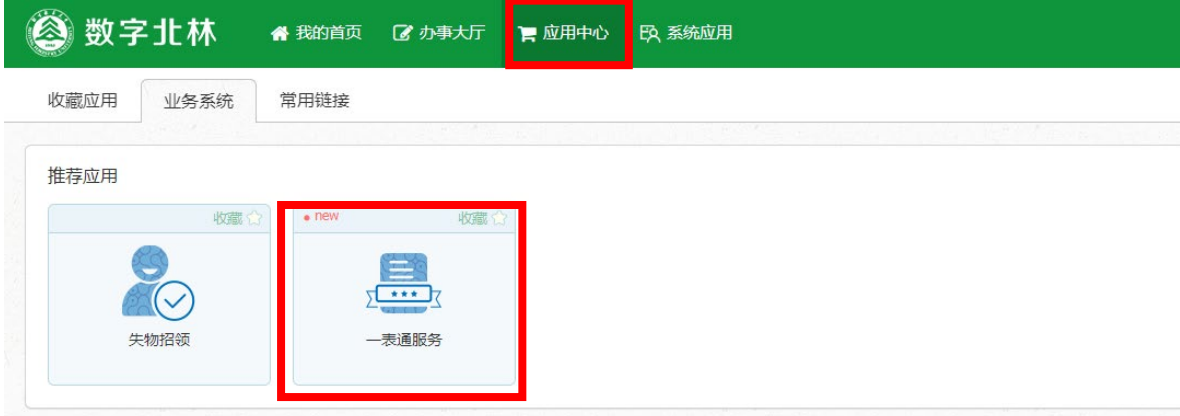

3. 进入"我的主页",选择"我的任务——我的填报",打开 待办任务。

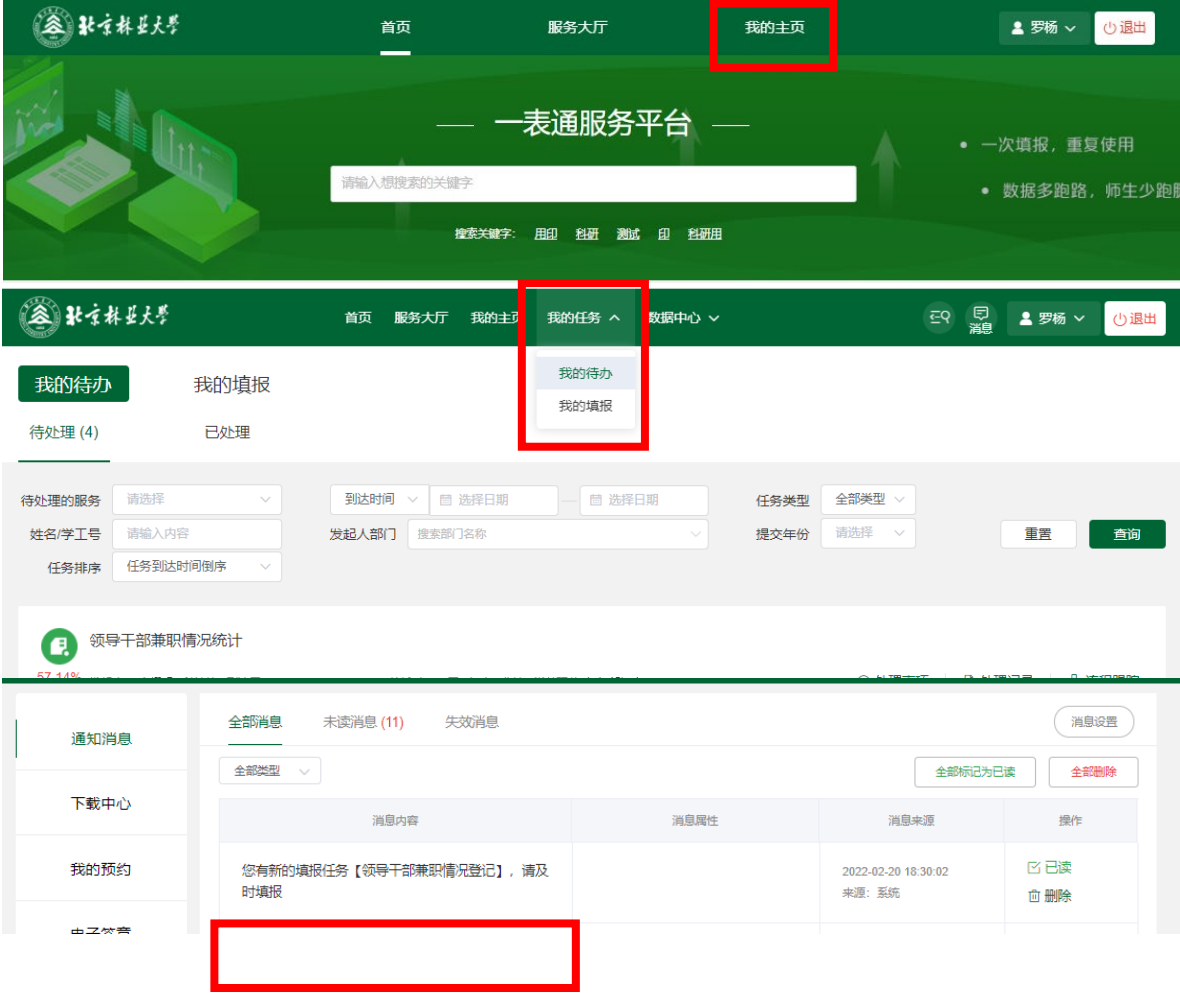

4.进入"待办界面"。一是查看已备案兼职信息是否与本人当 前兼职情况相符,如有不符直接修改(不再兼任某一职务,可将 该职务相关的所有信息直接删除)。二是报告是否存在新申报兼 职情况,如存在新申报兼职情况,请选择"是"并详细填写新申 报的兼职信息,如不存在,请选择"否"。三是确认所有信息准 确性,确认无误后点击右上方"正式提交",完成待办任务。

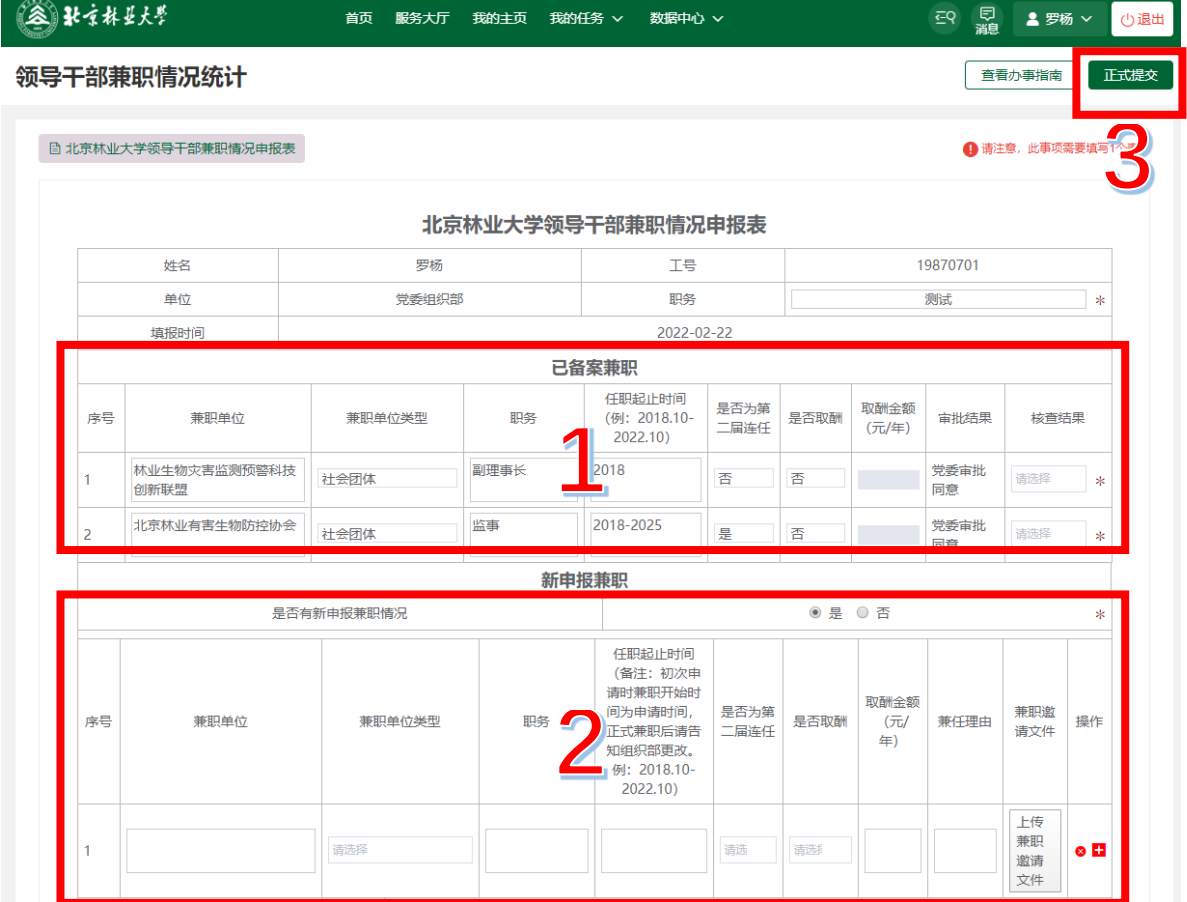

(二)单位负责人审核流程

各单位负责人使用电脑端,按上述流程进入"数字北林"一 一"应用中心"——"一表通服务"——"我的主页"——"我 的任务"一一"我的待办",审核本单位领导干部填报情况。

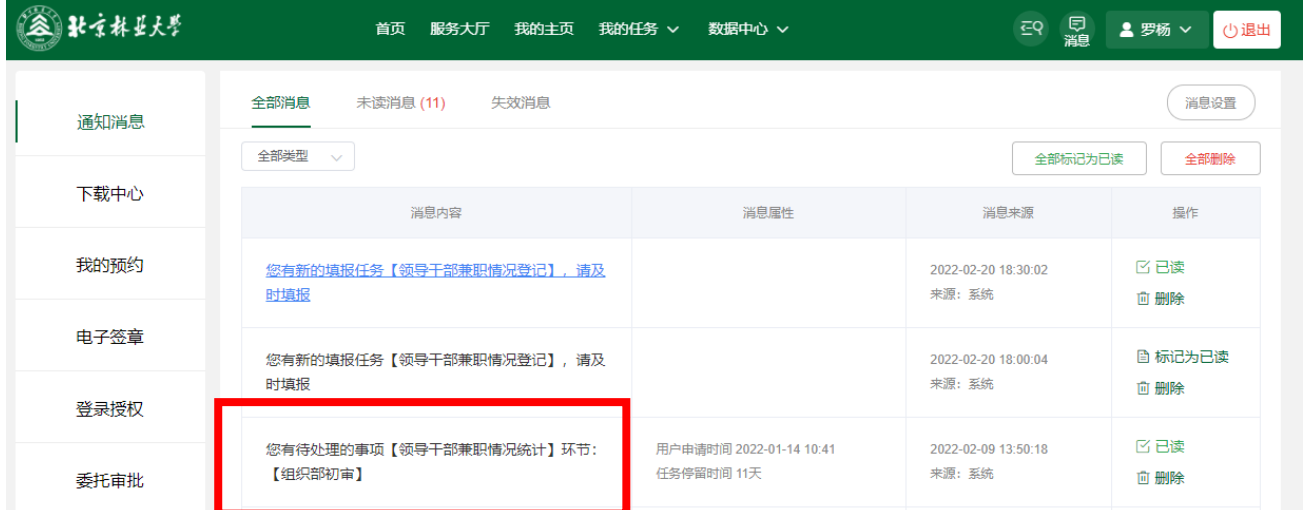

所有流程办理结束后,干部将收到系统反馈的办结提示。

二、手机端操作流程图

### (一)干部集中报告流程

1.进入北京林业大学企业号(微信)或企业微信客户端(APP), 点击"A.一表通服务"。

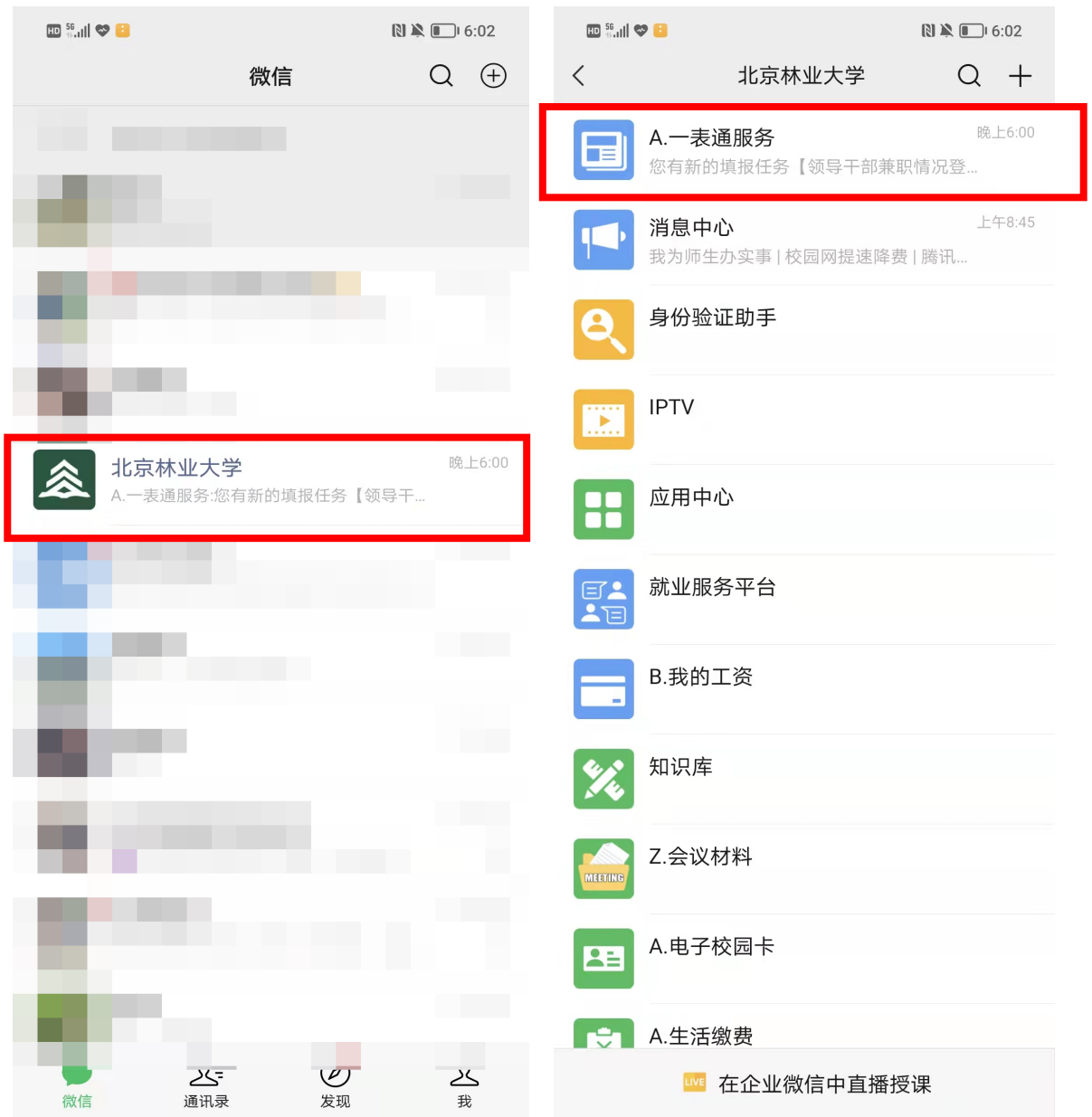

2.点击查看填报任务,进入"兼职情况统计表"界面。

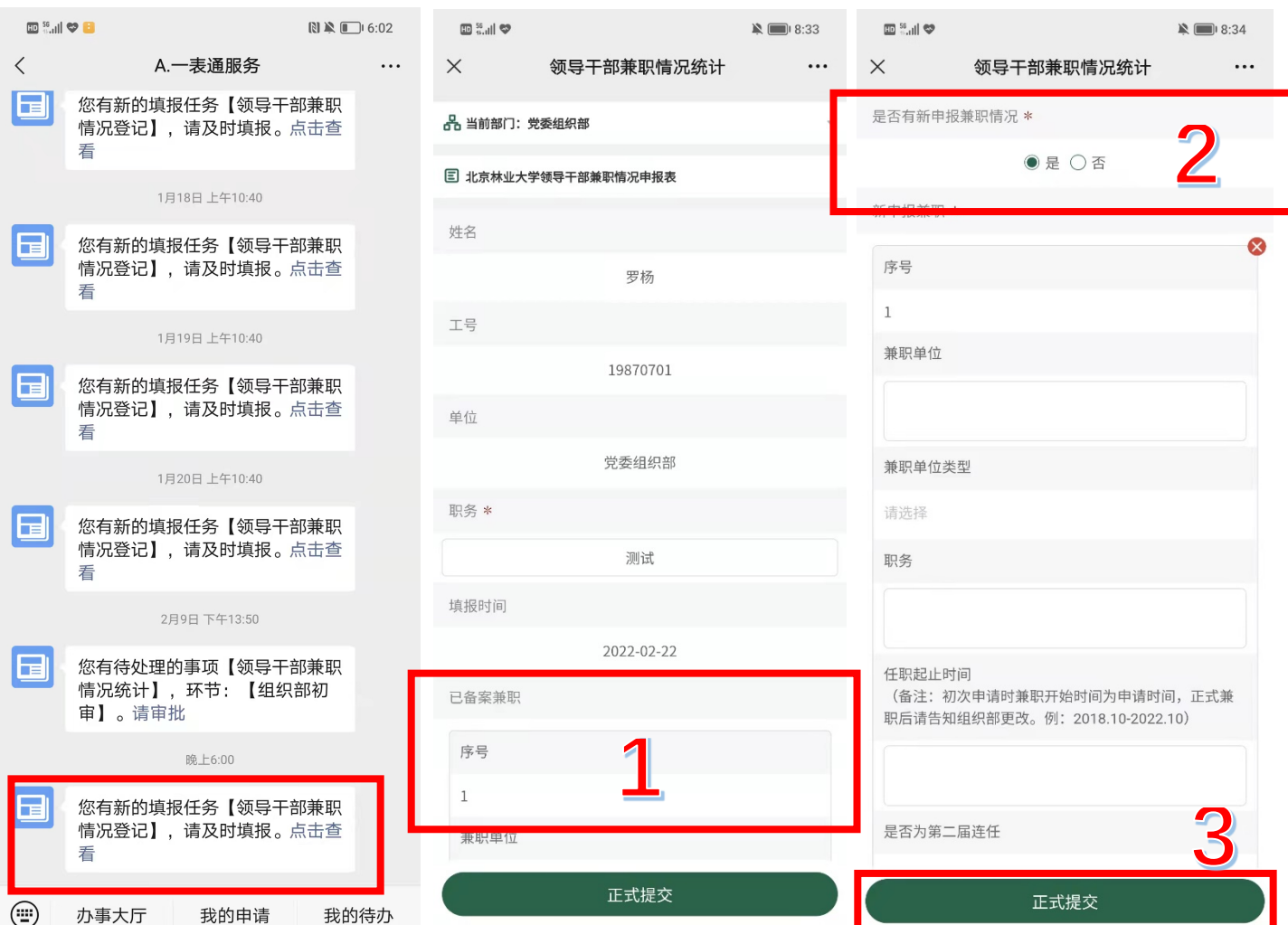

一是查看已备案兼职信息是否与本人当前兼职情况相符,如 有不符直接修改(不再兼任某一职务,可将该职务相关的所有信 息直接删除),在"核查结果"一栏选择是否有修改。二是报告 是否存在新申报兼职情况,如存在新申报兼职情况,请选择"是" 并详细填写新申报的兼职信息,如不存在,请选择"否"。三是 确认所有信息准确性,确认无误后点击右上方"正式提交",完 成待办任务。

## (二)单位负责人审核流程

各单位负责人使用手机端进入北京林业大学企业号(微信) 或企业微信客户端(APP), 找到"一表通服务", 完成审批事 项。

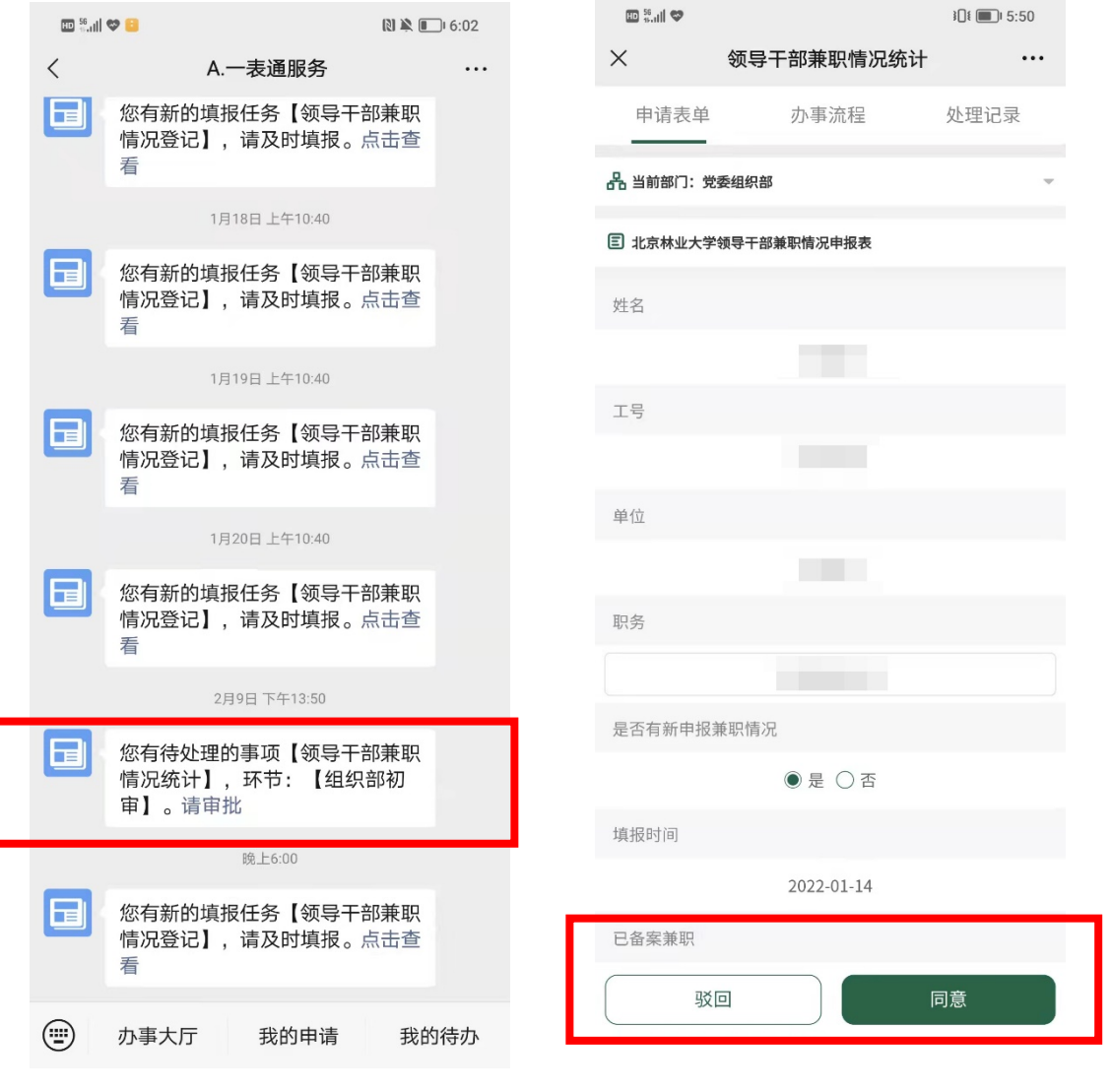

所有流程办理结束后,干部将收到系统反馈的办结提示。